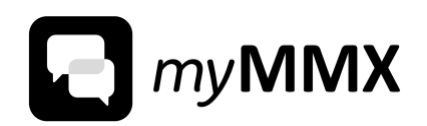

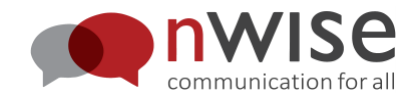

# *my***MMX® DB**

Version 4.1

### **User Manual Low Vision User**

Document version D

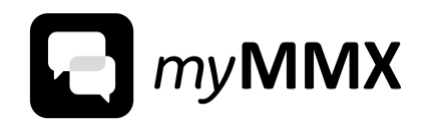

# **Table of contents**

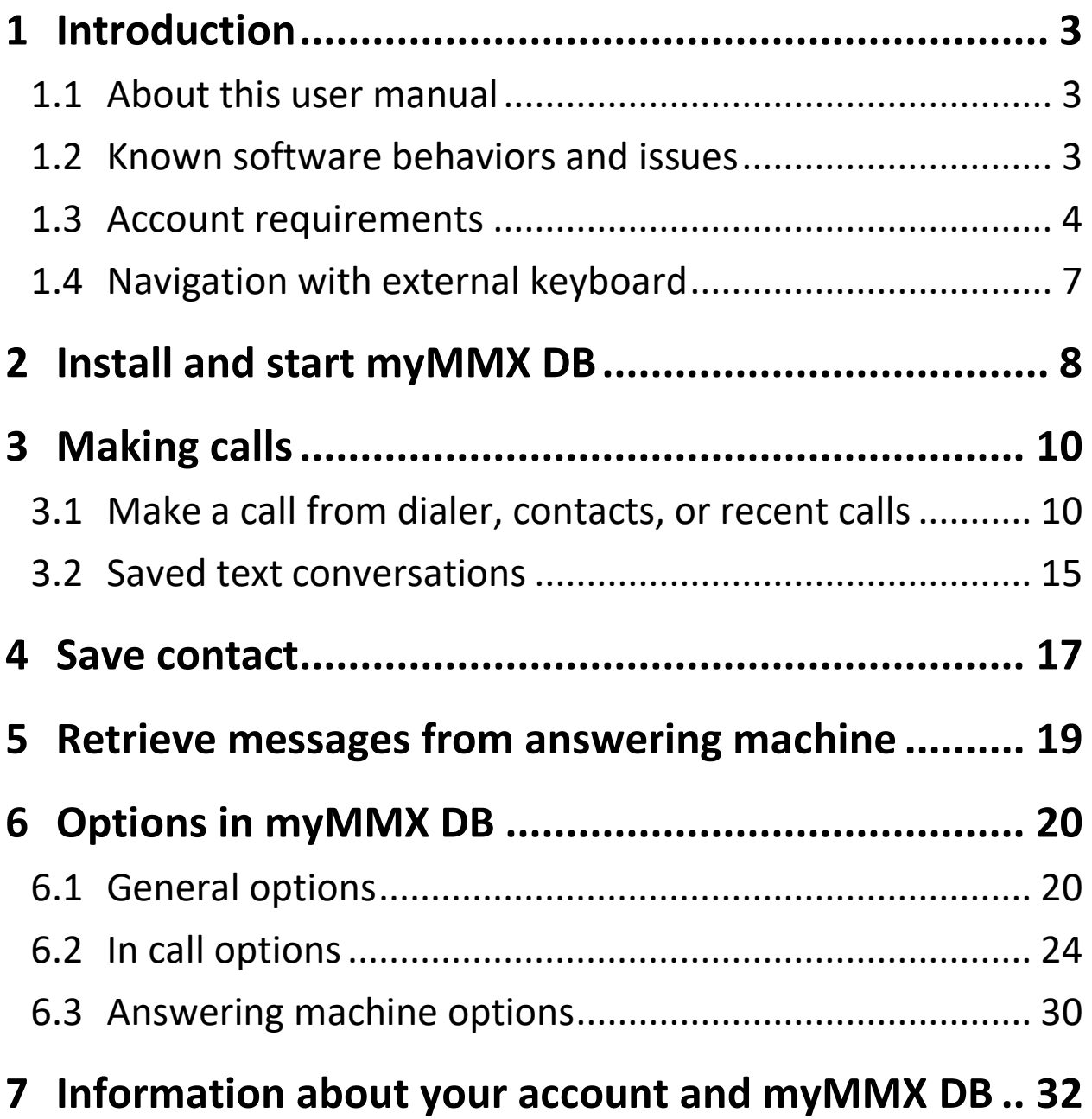

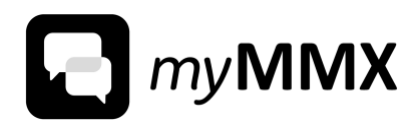

# <span id="page-2-0"></span>**1 Introduction**

# <span id="page-2-1"></span>**1.1 About this user manual**

#### Intended reader

This user manual is intended for myMMX DB end-users that are visual readers.

#### Typographical conventions

Text that appear on screen or in VoiceOver is marked as **bold**.

To indicate a sequence of menu entries, the selections are separated with a colon. Example: Open **Options: General.**

# <span id="page-2-2"></span>**1.2 Known software behaviors and issues**

#### Screen and braille display shut down if your hand is too close

In your iPad or iPhone there is a proximity sensor that is intended to shut down the screen when holding the device to the ear to not make any unvoluntary selections.

Due to a software bug in the operating system (iOS) of iPad and iPhone, the proximity sensor cannot be deactivated. Therefore, when using myMMX DB, you may experience that the screen is shut down or the braille display is disconnected when you move your hand too close to the iPad or iPhone.

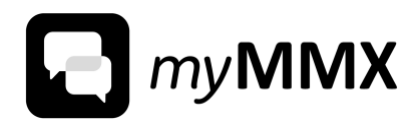

If you experience that the screen or braille display is disconnected, just remove your hand from the iPad or iPhone. If needed, you can try shifting focus from the text field and then back again.

#### Text size in myMMX DB

There are two ways to change the text size in myMMX DB:

- In the app myMMX DB via **Options: In call: Font**.
- On the device (iOS) via **Settings: Accessibility: Display & text size: Larger text**. This changes the text size for all apps on your device, including myMMX DB. **Note**: You may need to close and restart myMMX DB for all changes to take effect.

# <span id="page-3-0"></span>**1.3 Account requirements**

#### Required accounts for using myMMX DB

There are two different types of account that you may need to use myMMX DB, depending on how you plan to use myMMX DB.

- As a trainer, you need a Demo Account.
- As a consumer, you need a Validated Consumer Account.

See details about each account in the respective section below.

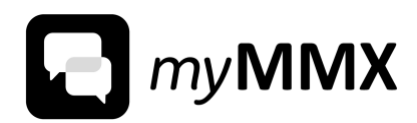

### **1.3.1 Demo Account for trainers**

#### Description of Demo Account for trainers

As a trainer, you need a Demo Account. The FCC (Federal Communications Commission) has ruled that an active consumer VRS account cannot be used for demonstration or training purposes.

The Demo Account is a "non-compensable" account in which the VRS provider cannot invoice the FCC for minutes incurred when making VRS calls.

#### Limitations when using a Demo Account

When you are using a demo account, you can make any calls, similar to a standard consumer VRS account. However, you may not make personal calls using the demo account to a VRS-interpreted call.

#### How to acquire a Demo Account

The agency you are working with should already have a Demo Account license before you begin working with a consumer. If a Demo Account license is not yet available, please contact us at *[info@access256.com](mailto:info@access256.com)* for more information.

### **1.3.2 Validated Consumer Account for consumers**

#### Description of Validated Consumer Account for consumers

As a consumer, you need a Validated Consumer Account. The consumer account is a standard VRS account, similar to what you would expect

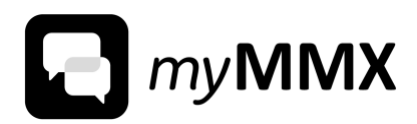

when applying for an account with a traditional videophone VRS provider.

#### Requirements on the consumer

To apply for a Validated Consumer account, the FCC requires the following from the consumer:

- the consumer must be deaf, hard-of-hearing, or DeafBlind
- the consumer has a reasonable level of conversational sign language skills (ASL or Spanish sign language).
- the consumer is a resident of the United States and its territories.

#### Proof of residence is needed from URD

Because the FCC requires proof of residence, it has implemented a new verification program called User Registration Database (URD) in 2017. When a VRS provider receives an application, the application is forwarded to URD. URD then runs a check against a database to validate that the individual is known to reside in the United States. If, however, URD does not find the applicant in its database, it will return the application to the VRS provider to request additional information.

At this point, the VRS provider may contact the consumer and ask for additional documentation, such as a government issued state ID, copy of utility bill.

#### How to acquire a Validated Consumer Account

To apply for a standard validated consumer account, visit *[https://globalvrs.com](https://globalvrs.com/)*

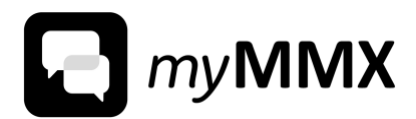

# <span id="page-6-0"></span>**1.4 Navigation with external keyboard**

#### Specific myMMX DB commands for navigation

With a braille display or an external keyboard, you can use the following shortcuts in myMMX DB:

- Move to **Favorites** page: press **f**
- Move to **Contacts** page: press **c**
- Move to **Dialer** page: press **d**
- Move to **Recents** page: press **h** (as in History)
- Move to **Answering machine** page: press **m** (as in Messages)
- Move to **Options** page: press **o**

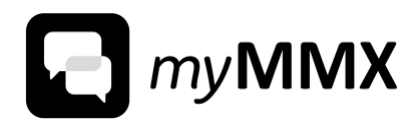

# <span id="page-7-0"></span>**2 Install and start myMMX DB**

#### Note: You must be granted a lincense to use myMMX DB

To use myMMX DB, you must be granted a license. If you are uncertain, please contact us at *[info@access256.com](mailto:info@access256.com)*.

#### How to install myMMX DB on iPad or iPhone

- 1. Open **AppStore** on your iPad or iPhone.
- 2. Select **Search**.
- 3. Enter **myMMX DB** in the search field.
- 4. Select the **myMMX DB** app.
- 5. Select the **GET** button.
- 6. Select the **Install** button.
- 7. Enter the password for your AppleID and select the **Sign In** button.

#### How to log in to myMMX DB

The first time you use myMMX DB you need to log in. You do not have to log in next time unless you explicitly log out.

#### 1. Open **myMMX DB**.

Result: If you are not already logged in, the log in screen is displayed.

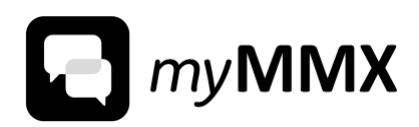

- 2. Select the **Select Region** button and then select which region that applies to you.
- 3. Enter your username in the text field **Username**.
- 4. Enter your password in the text field **Password**.
- 5. Select the **Login** button.

Result: If you have activated VoiceOver, you will be asked about whether you are using a braille display.

- 6. Select the **No** button if you are not using a braille display.
- 7. Select the **Next** button after reading the information about keeping the screen clear in order not to disturb the Bluetooth function.
- 8. Select **Grant** when the app asks you to grant permission to use microphone, camera, and to receive push notifications. Then select **OK**, **OK** and **Allow** to grant all three permissions.

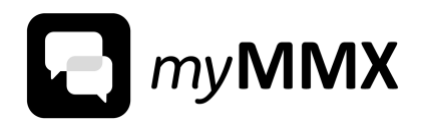

# <span id="page-9-0"></span>**3 Making calls**

# <span id="page-9-1"></span>**3.1 Make a call from dialer, contacts, or recent calls**

#### How make a call using the dialer pad

- 1. Start myMMX DB.
- 2. Select the **Dialer** button.

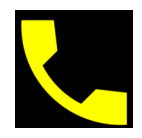

- 3. Enter the number you want to call in the **Number** field.
- 4. Select the **Call** button.
- 5. Communicate using audio, video, or text, depending on your options.
- 6. To end the call, select the **Hang up** button.

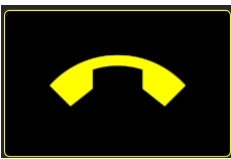

7. Click the **Close** button to close the call screen.

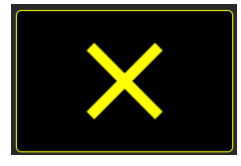

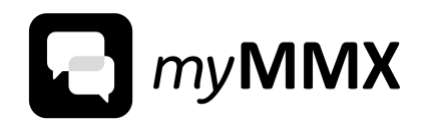

#### How make a call with using contacts

- 1. Start myMMX DB.
- 2. Select the **Contacts** button.

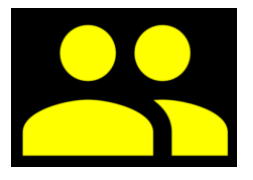

- 3. Select the contact that you want to call.
- 4. Select the **Call contact** button.

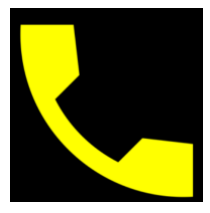

- 5. Communicate using voice, sign language or text, depending on your options.
- 6. To end the call, select the **Hang up** button.

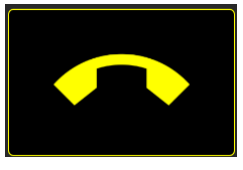

7. Click the **Close** button to close the call screen.

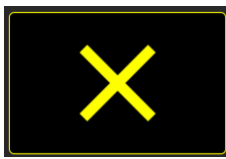

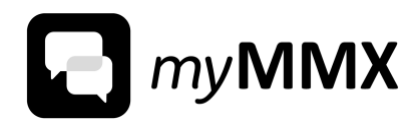

#### How make a call from list of recent calls

- 1. Start myMMX DB.
- 2. Select the **Recents** button.

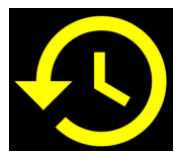

- 3. Select the contact that you want to call.
- 4. Select the **Call** button.

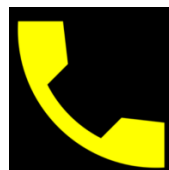

- 5. Communicate using voice, sign language or text, depending on your options.
- 6. To end the call, select the **Hang up** button.

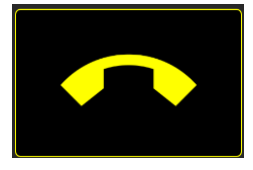

7. Click the **Close** button to close the call screen.

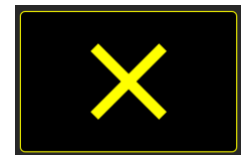

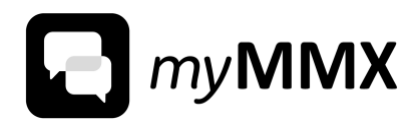

#### How to answer an incoming call

1. Select the **Answer** button.

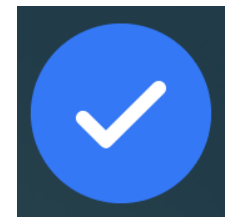

- 2. Communicate using voice, sign language or text, depending on your options.
- 3. To end the call, select the **Hang up** button.

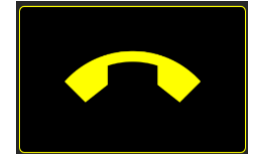

#### Notification of missed calls

You get notified of missed calls in several ways:

- by a push notification on your device
- by a notification on the myMMX DB app icon
- by a notification on the **Recents** button on the **Front page** in myMMX DB.

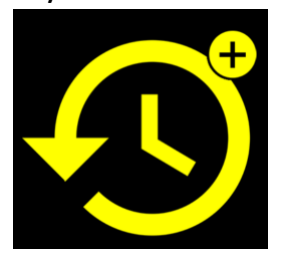

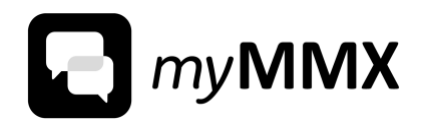

#### How to reject an incoming call

1. Select the **Reject call** button.

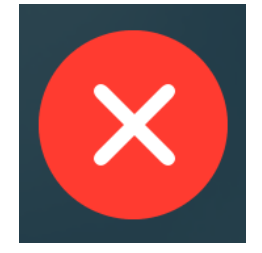

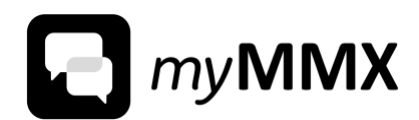

## <span id="page-14-0"></span>**3.2 Saved text conversations**

#### Text conversations are automatically saved

Your text conversations are automatically stored after the call has ended.

- You can read previous conversations via the **Recent calls**screen.
- You can share saved conversations to **Message**, **Mail**, **Notes**, **Save to file** etc.
- You can delete a saved conversation.

#### How to read a previous conversation

1. Select the **Recents** button on the **Front page**.

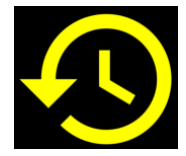

- 2. Select the call you want to display.
- 3. Select the **Open call conversation** button to open the **Saved conversations** page.
- 4. The saved conversation is displayed on the top of the page.

#### How to delete a previous conversation

1. Select the **Recents** button on the **Front page**.

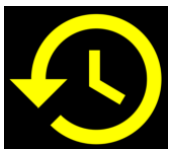

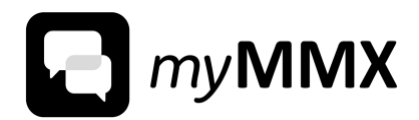

- 2. Select the call you want to display.
- 3. Select the **Open call conversation** button to open the **Saved conversations** page.
- 4. Select the **Delete conversation** button.

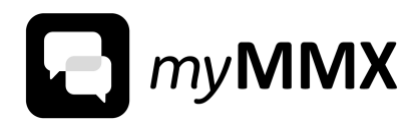

# <span id="page-16-0"></span>**4 Save contact**

#### How to register a new contact

1. Select the **Contacts** button on the **Front page**.

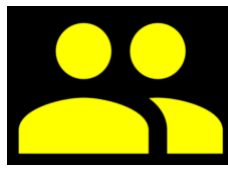

2. Select the **Add contact** button.

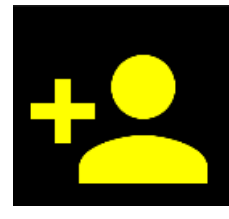

- 3. Enter the contact's first name in the **First name** text field.
- 4. Enter the contact's surname in the **Surname** text field.
- 5. Enter the contact's number in the **Number** text field.
- 6. If you want the contact to be a favorite, select the **Is not a favorite contact** button.

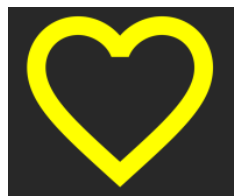

7. Select the **Save contact** button.

Result: The new contact is now saved in the list of contacts. The contacts are displayed in alphabetical order, based on the contact's first name.

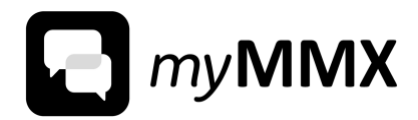

How to register a recent number as a contact

1. Select the **Recents** button in the **Front page**.

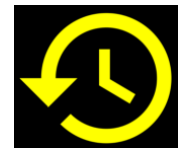

- 2. Select the number that you want to save as contact.
- 3. Select the button **Add caller to contacts**.

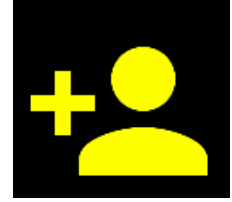

- 4. Enter the contact's first name in the **First name** text field.
- 5. Enter the contact's surname in the **Surname** text field.
- 6. If you want the contact to be a favorite, select the **Is not a favorite contact** button.

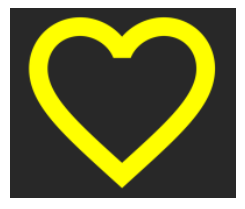

7. Select the **Save contact** button.

Result: The contact is now saved in the list of contacts. The contacts are displayed in alphabetical order, based on the contact's first name.

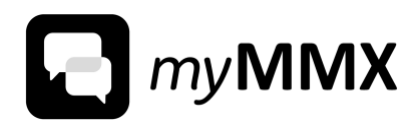

# <span id="page-18-0"></span>**5 Retrieve messages from answering machine**

#### Notification of new messages

When you have received new messages, you can get notified in two ways:

- Push notification on your device
- A notification on your **Message** button on the **Front page**. The notification is a plus sign, as well as a VoiceOver-message.

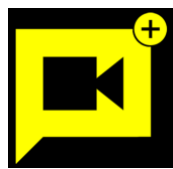

#### How to retrieve messages

1. Select the **Answering machine** button on the **Front page**.

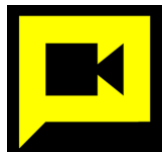

- 2. Select the message that you wish to consume.
- 3. Depending on the type of message:
	- If text message: The text message is displayed at the top in the **Message details** page.
	- If video message: Select the **Play** button to play the video message.

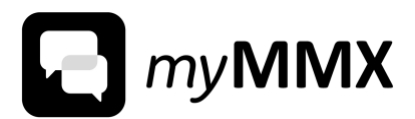

# <span id="page-19-0"></span>**6 Options in myMMX DB**

#### How to access options

- 1. Open the **Front page** of myMMX DB.
- 2. Select the **Options** button.

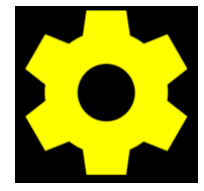

# <span id="page-19-1"></span>**6.1 General options**

### **6.1.1 Buttons on the Front page**

#### Optional buttons on the Front page

You can select which buttons you want to display on the **Front page**. You cannot remove the **Options** button. All other buttons are optional.

The following buttons are available to display on the **Front page**:

- **Favorites**
- **Contacts**
- **Recents**
- **Messages**
- **Dialer**

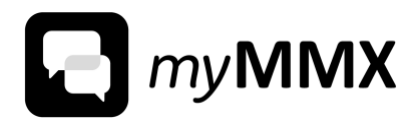

#### How to set up default buttons on the Front page

- 1. Open **Options: General: Front page icons**.
- 2. Select the buttons that you want to display on the **Front page**.

### **6.1.2 App color options**

#### Using screen color invert with myMMX DB

Apple iOS includes settings for screen color invertion which is helpful for some individuals to be able to read objects on their device. However, since myMMX BD is already optimized for low-vision users, some of the settings are not needed when using myMMX BD.

There are two types of screen color invert: **Classic Invert** and **Smart Invert**.

- **Classic Invert:** This mode inverts everything on the screen to the opposite color. This includes any images and video. If you use classic invert, then take care to select colors within myMMX DB that do not contradict invert colors.
- **Smart Invert:** This setting is ignored by myMMX DB, since myMMX BD is already optimized for low-vision users.

#### How to set up screen color invert in Apple iOS

- 1. Go to **iOS Settings**: **Accessibility**: **Display and Text Size**.
- 2. Choose either **Classic Invert** or **Smart Invert**.

Tip: You can quickly turn on or off invert if you enable the option in **Accessibility Shortcut**. To access **Accessibility Shortcut**, you can triple click either the home button or power button on your iDevice.

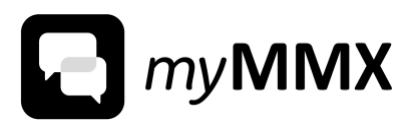

#### Description of the color options in myMMX DB and how they are applied

In the options for **App color**, you can select if you want the background theme to be light or dark. You can also select the contrasting, primary color. The default setting is dark (black) background and white primary color.

The app prevents you from selecting inconvenient color combinations. For example, if you have selected a dark background theme, you cannot select black or blue as primary color.

The color options only affect the app colors, not the incoming and outgoing text colors during calls. You can set the colors of incoming and outgoing text in the options for **In call**.

#### How to set the background theme

- 1. Open **Options: General: App color.**
- 2. Select a background color under the **Background theme** heading.

#### How to set the primary color

- 1. Open **Options: General: App color.**
- 2. Select a foreground color under the **Primary color** heading.

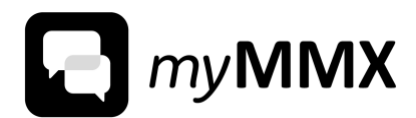

### **6.1.3 Accessibility heading on pages**

#### What is accessibility headings?

If you use VoiceOver you may benefit from a bit more information about each page in the app. You may therefore activate this "invisible heading" that contains more information.

#### Activate accessibility heading on pages

- 1. Open **Options: General**.
- 2. Select the button **Accessibility heading on pages**.

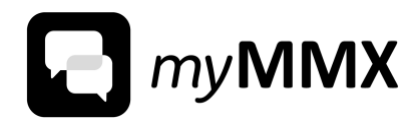

# <span id="page-23-0"></span>**6.2 In call options**

#### Options during calls

The options for **In call** contain the following options:

- **Text**: You can select text mode, font, and text color on incoming and outgoing text.
- **Media**: You can enable or disable video, audio, and microphone and also change the video size.
- **Accessibility**: You can select to hide the settings panel during calls, and which page to return to after a call – start screen or previous page.

### **6.2.1 Text options in calls**

#### Description of text modes

If you do not use a braille reader you can set the text mode to **Standard**. This will let the text flow just as the user enters the text.

If you use a braille reader you can set the text mode to **Braille**. This will chunk the text into sequences that lets you decide the reading pace, and also makes it easier to skip through longer texts.

#### How change text mode

- 1. Open **Options: In call.**
- 2. Under the heading **Text**, select **Text mode**.

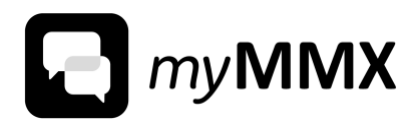

3. Select **Standard** or **Braille**.

#### Description of options for incoming and outgoing text in calls

You can make it easier to distinguish between incoming and outgoing text by selecting different colors, fonts, and sizes of the texts.

You can also choose to have a certain delay of the incoming visual text.

#### How change text delay of incoming visual text

- 1. Open **Options: In call.**
- 2. Under the heading **Text**, select **Text delay.**
- 3. Select the desired delay. The options are between no delay and stepwise up to one second.

#### How change font for incoming or outgoing text

- 1. Open **Options: In call.**
- 2. Under the heading **Text**, select **Font**.
- 3. Select **Incoming font** or **Outgoing font**.
- 4. Select one of the following fonts:
	- **Arial**
	- **Babas Neue**
	- **Comic Neue**
	- **Helvetica**

A preview of your choice is now displayed under the list of fonts.

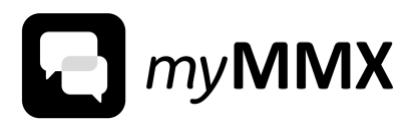

#### How change font size for incoming or outgoing text

- 1. Open **Options: In call.**
- 2. Under the heading **Text**, select **Font**.
- 3. Select **Incoming font size** or **Outgoing font size**.
- 4. Select the desired font size in the range from **Smallest** via **Medium** to **Largest**. A preview of your choice is now displayed under the list of fonts.

#### How change text background color for in call text

- 1. Open **Options: In call.**
- 2. Under the heading **Text**, select **Text color**.
- 3. Select **Text background color**.
- 4. Select a background color under the heading **Background theme**. A preview of your choice is now displayed under the list of colors.

#### How change text color for incoming or outgoing text

- 1. Open **Options: In call.**
- 2. Under the heading **Text**, select **Text color**.
- 3. Select **Incoming text color** or **Outgoing text color**.
- 4. Select a text color in the list.

A preview of your choice is now displayed under the list of colors.

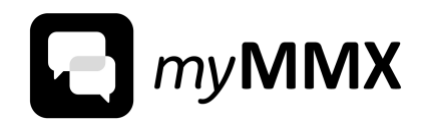

### **6.2.2 Media options in calls**

#### Default options for media in calls

The default options for media in calls are that video and audio are enabled from start. The microphone is by default disabled from start. The default video size is small.

Below is a short explanation to clarify what the option mean:

- **Use video in call**: A video of both you and the other caller is displayed in the call interface. If you deactivate the video during calls, the whole area is used for text display.
- **User audio in call**: You can audibly hear the interpreter or other caller.
- **Use microphone in call**: The interpreter or other caller can hear you.

If you want to disable any of the media options, see separate instructions below.

#### How to disable video in calls

- 1. Open **Options: In call.**
- 2. Under the heading **Media**, select the **Enabled media** button.
- 3. Deselect the button **Use video in call**.

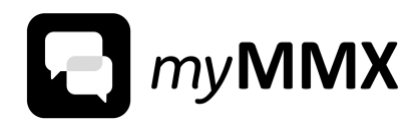

#### How to disable audio in calls

- 1. Open **Options: In call.**
- 2. Under the heading **Media**, select the **Enabled media** button.
- 3. Deselect the button **Use audio in call**.

#### How to enable microphone in calls

- 1. Open **Options: In call.**
- 2. Under the heading **Media**, select the **Enabled media** button.
- 3. Select the button **Use microphone in call**.

#### How to set video size in calls

- 1. Open **Options: In call.**
- 2. Under the heading **Media**, select the **Video size** button.
- 3. Select one of the following options in the list:
	- **No video**
	- **Small** (default setting)
	- **Medium**
	- **Large**

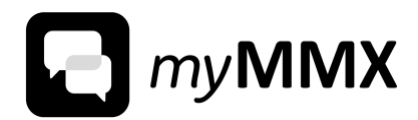

### **6.2.3 Accessibility options in calls**

#### How to set default screen after a call

- 1. Open **Options: In call.**
- 2. Select the **Post call action** button.
- 3. Select one of the following options:
	- **Return to start screen**
	- **Return to previous screen**

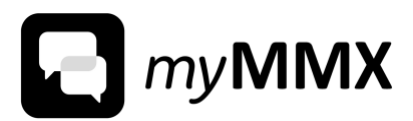

# <span id="page-29-0"></span>**6.3 Answering machine options**

How to deactivate the answering machine

- 1. Open **Options: Answering machine.**
- 2. Deselect the **Activate answering machine** button.

How to set up or change a personal greeting text

- 1. Open **Options: Answering machine.**
- 2. Under the heading **Personal greeting**, select the **Your personal text greeting** button.
- 3. Enter your greeting in the text field **Personal greeting text**.

How to receive only text messages (no video messages)

- 1. Open **Options: Answering machine.**
- 2. Under the heading **Personal greeting**, select the **Your personal text greeting** button.
- 3. Select the button **Receive text greetings only**.

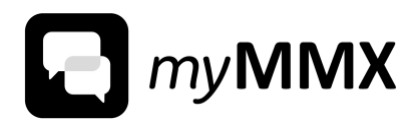

#### How to record a new video greeting

Note: This function may not be available, depending on your service provider.

- 1. Open **Options: Answering machine.**
- 2. Under the heading **Personal greeting**, select the button **Your personal video greeting**.
- 3. Select the button **Record your video greeting**. The recording will start automatically within a few seconds.
- 4. Select the **Hang up** button to end the recording.

#### How to view your personal video greeting

Note: This function may not be available, depending on your service provider.

- 1. Open **Options: Answering machine.**
- 2. Under the heading **Personal greeting**, select **Your personal video greeting** button.
- 3. Select the button **View your video greeting**.
- 4. Select the **Hang up** button to end when you have finished.

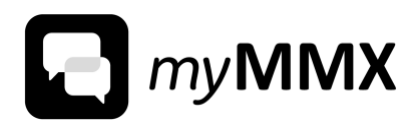

# <span id="page-31-0"></span>**7 Information about your account and myMMX DB**

#### How to access information about your user account

#### 1. Open **Options: About.**

- 2. Your username is displayed on the **Username** button.
- 3. Your own number is displayed on the **Number** button.

#### How to verify current myMMX DB version

- 1. Open **Options: About.**
- 2. The current app version is displayed on the **Version** button.

#### How to access information about terms of use, privacy policy, licenses, and copyright

- 1. Open **Options: About.**
- 2. Select one of the following buttons:
	- **Terms of use**
	- **Privacy policy**
	- **Licenses**
	- **Copyright**

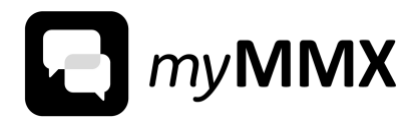

#### Log out from your user account

If you want to use another user account in myMMX DB, you first have to log out before logging in with your new user account.

You do not have to log out every time you close myMMX DB.

- 1. Open **Options: About.**
- 2. Select the **Logout** button.

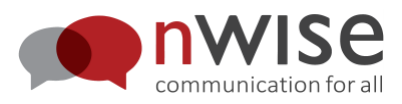

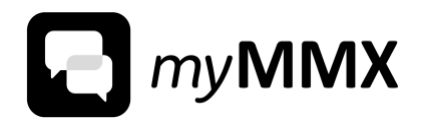

# Back cover

#### Copyright

© nWise AB May 2021 All rights reserved.

#### Disclaimer

No parts of this document may be repoduced in any form without the written permision of the copyright owner.

Th contens of this document are oubjects to revision without notice due to continued progress in methodology, design and manufacuring. nWise shall have no liability for any error or damage of any kind resulting from the use of this document.

#### **Trademarks**

myMMX® is a registered trademark of nWise AB.

Company and product names mentioned herein are trademarks of their respective companies. Mention of third-party products is for informational purpose only and constitutes neither an endorsement nor a recommendation. nWise assumes no responsibility with regard to the performance or use of these products.

All trademarks are properties of their respective owners.